Data Development

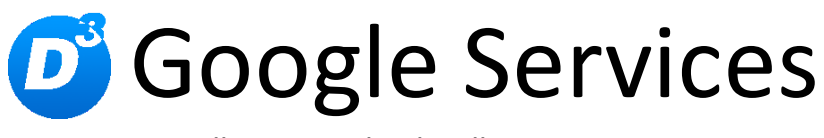

Installation und Schnellstart

Stand: 14.02.2017 Modulversion: 3.3.2.0 Bearbeiter: RE

D<sup>3</sup> Data Development, Inh.: Thomas Dartsch, Stollberger Straße 23, 09380 Thalheim / Erzgeb. Telefon: 03721 – 268090, Fax: 03721 – 265234 http://www.shopmodule.com, Mail: support@shopmodule.com

# <span id="page-1-0"></span>**Inhalt**

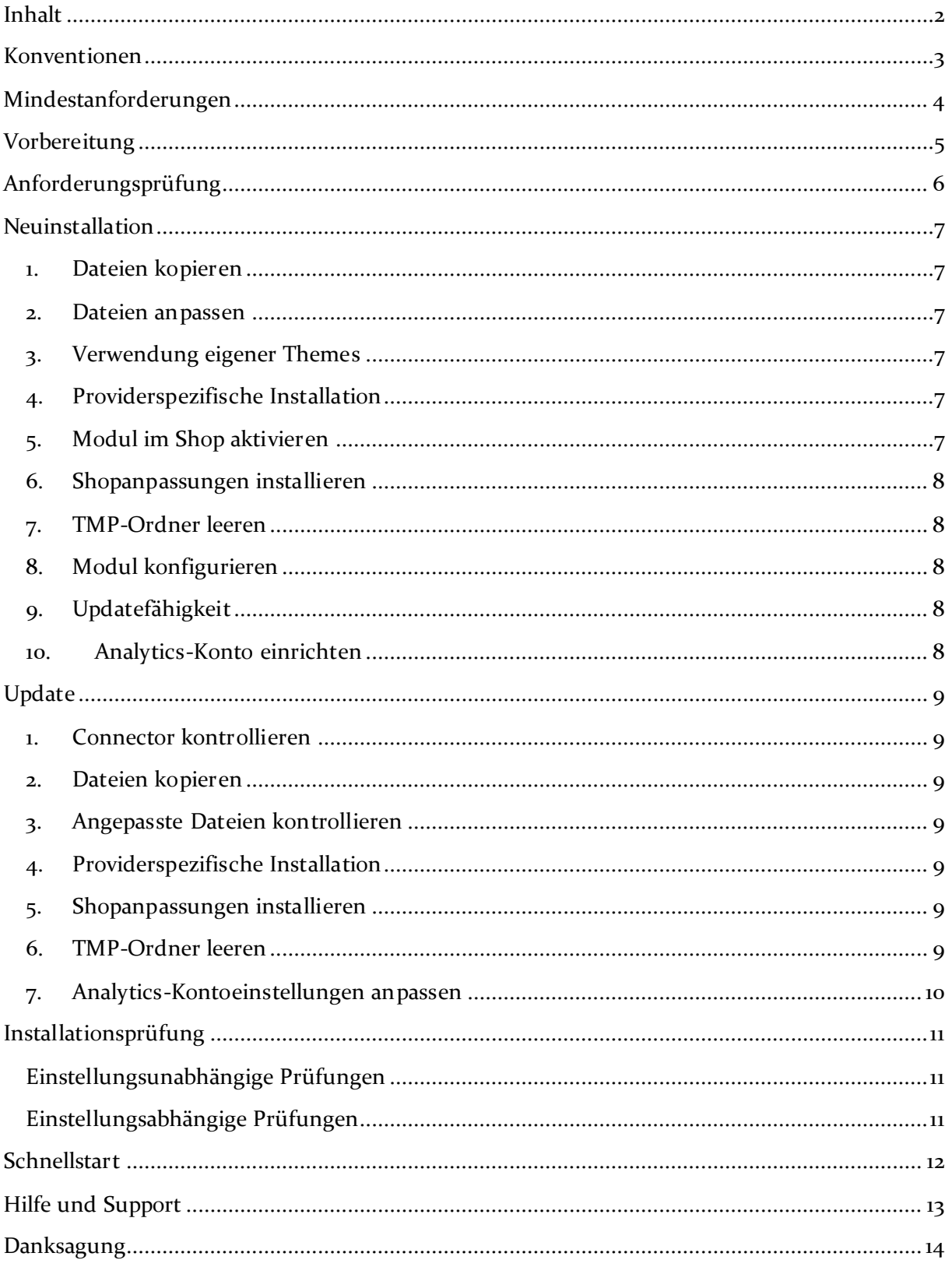

### <span id="page-2-0"></span>**Konventionen**

In diesem Dokument verwenden wir die folgenden typografischen Konventionen:

Reguläre Proportionalschrift  $\rightarrow$  Quelltext und Eingabetext

*"Kursive Proportionalschrift"* Pfad- und Dateiangaben

[**Proportionalschrift in Klammern**]  $\rightarrow$  Menüpunkte und Buttons

Hellblaue unterstrichene Schrift  $\rightarrow$  Hyperlinks

grau hinterlegte, reguläre Proportionalschrift

- 
- 
- 
- **Dunkelrote Fettschrift** Wichtige Hinweise und Warnungen
	-
	- $\rightarrow$  einzutragende Dateiänderungen

### <span id="page-3-0"></span>**Mindestanforderungen**

- PHP Version
	- o 5.2.x (mit installiertem Zend Optimizer)
	- o 5.3.x bis 5.6.x (mit installiertem Zend Guard Loader)
- Shopversion
	- o OXID eShop Professional Edition in Version
		- $-4.7.X$
		- 4.8.x
		- $-4.9.X$
	- o **oder** OXID eShop Enterprise Edition in Version
		- 5.0.x
		- 5.1.x
		- $-5.2.X$
- D<sup>3</sup>-Modul-Connector (kostenfrei bei D<sup>3</sup> erhältlich) ab Version 4.3.3.0
- aktiviertes Google-Analytics-Konto, ggf. zusätzliches AdWords-Konto

Beachten Sie, dass die Ihnen vorliegende Modulversion entsprechend für PHP 5.2, PHP 5.3, PHP 5.4, PHP 5.5 oder PHP 5.6 kompatibel ist. Im Zweifelsfall kontaktieren Sie uns und nennen die für Ihren Shop genutzte PHP-Version.

Kontrollieren Sie bitte auch, ob diese Modulversion für die von Ihnen eingesetzte Shopedition (Professional Edition (PE) oder Enterprise Edition (EE)) ausgelegt ist

### <span id="page-4-0"></span>**Vorbereitung**

Installieren Sie bitte zuerst unseren Modul-Connector in der erforderlichen Version. Ob dies evtl. schon geschehen ist, können Sie im Adminbereich Ihres Shops prüfen. Existiert der Punkt [**D3 Module**] -> [**Modul-Connector**], können Sie die installierte Version unter [**Bibliotheksverwaltung**] ablesen. Fehlt dieser Eintrag, laden Sie den Connector kostenfrei von unserer Homepage [http://www.oxidmodule.com/Connector/.](http://www.oxidmodule.com/Connector/)

Klicken Sie auf den Reiter [**Download**] und dort auf den Link [**Download Erstinstallation Modul-Connector**].

# <span id="page-5-0"></span>**Anforderungsprüfung**

Im Ordner *"setup+doku"* finden Sie den Ordner *"Precheck"*. Mit dessen Inhalt können Sie die Mindestanforderungen auf Ihrem Server direkt prüfen. Kopieren Sie die enthaltenen Dateien und Ordner unverändert in das Root-Verzeichnis Ihres installierten OXID-Shops. Rufen Sie nun über Ihren Browser die folgende Adresse auf:

http://www.ihreadresse.de/d3precheck.php

Ihnen werden nun Details und Ergebnisse zur Anforderungsprüfung angezeigt.

Wichtig: Löschen Sie diese Scripte mit Hilfe der in der Übersicht enthaltenen Funktion bitte unbedingt nach der Prüfung wieder von Ihrem Server.

### <span id="page-6-0"></span>**Neuinstallation**

### <span id="page-6-1"></span>**1. Dateien kopieren**

Kopieren Sie bitte die im Verzeichnis "copy this" liegenden Dateien in den Shop. Behalten Sie die Verzeichnisstruktur bei!

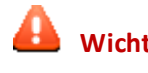

 **Wichtig:** Achten Sie darauf, dass speziell die PHP-Dateien im Binär-Modus übertragen werden.

### <span id="page-6-2"></span>**2. Dateien anpassen**

Im Verzeichnis "changed full" finden Sie, nach Shopversionen getrennt, die Shop-Dateien, die für das Modul geändert werden müssen. Die in OXID-Original-Dateien geänderten Absätze sind markiert. Übernehmen Sie diese bitte in Ihre Dateiversionen. Wenn Sie in Ihrem Shop die unveränderten Standardtemplates des Original Oxid-Shops verwenden, können Sie diese Modul-Templates so übernehmen. Behalten Sie die Verzeichnisstruktur bei!

### <span id="page-6-3"></span>**3. Verwendung eigener Themes**

Verwenden Sie in Ihrem Shop ein angepasstes Verzeichnis für Ihre Templates (neues Theme oder CustomTheme), kopieren Sie die Templates und / oder die CSS-Dateien in die neuen Ordner. Dies betrifft die Dateien aus dem "*copy* this"- und dem "*changed\_full*"-Ordner.

### <span id="page-6-4"></span>**4. Providerspezifische Installation**

Manche Provider erfordern besondere Einstellungen für installierte Module. Ob Ihr Anbieter spezielle Anforderungen stellt und wie diese aussehen, kontrollieren Sie bitte unter [http://faq.oxidmodule.com/Modulinstallation/providerspezifische-](http://faq.oxidmodule.com/Modulinstallation/providerspezifische-Installation/)[Installation/.](http://faq.oxidmodule.com/Modulinstallation/providerspezifische-Installation/)

### <span id="page-6-5"></span>**5. Modul im Shop aktivieren**

Aktivieren Sie das Modul über den Shopadmin [**Erweiterungen**] [**Module**]. Klicken Sie nach Auswahl von "D<sup>3</sup> Google Analytics" auf den Button [**Aktivieren**].

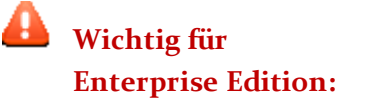

Achten Sie darauf, dass das Modul in weiteren Shops (Mall) ebenfalls aktiviert werden muss, um dessen Funktion dort auch zu nutzen.

#### 8 Google Services

#### <span id="page-7-0"></span>**6. Shopanpassungen installieren**

Direkt nach der Modulaktivierung startet der Assistent, der Sie durch die Shopanpassung führt. Darin können Sie verschiedene Optionen der Installation wählen.

Den Installationsassistenten finden Sie auch unter den Menüpunkten [**Admin**]  $[D3 Model]$   $\rightarrow$  [Modul-Connector]  $\rightarrow$  [Modulverwaltung]  $\rightarrow$ [**Modulinstallation**].

Bei tiefgreifenden Änderungen an Ihrem Shop (z.B. Hinzufügen weiterer Sprachen oder Mandanten) rufen Sie den Installationsassistenten bitte erneut auf, um dann eventuell notwendige Nacharbeiten für das Modul ausführen zu lassen.

Möchten Sie die Änderungen manuell installieren, können Sie sich über diesen Assistenten ebenfalls eine Checkliste erstellen.

### <span id="page-7-1"></span>**7. TMP-Ordner leeren**

Leeren Sie das Verzeichnis " $tmp''$  über [Admin]  $\rightarrow$  [D3 Module]  $\rightarrow$  [Modul-**Connector**] [**TMP leeren**]. Markieren Sie [**komplett leeren**] und klicken auf [**TMP leeren**].

Sofern die Views nicht automatisch aktualisiert werden, führen Sie dies noch durch.

#### <span id="page-7-2"></span>**8. Modul konfigurieren**

Starten Sie für die Einrichtung des Moduls die Konfigurationsoberfläche im Admin-Bereich Ihres Shops unter [**D3 Module**] und speichern Sie alle Einstellungen noch einmal. Aktivieren Sie Ihr neues Modul dort ebenfalls noch.

#### <span id="page-7-3"></span>**9. Updatefähigkeit**

Bei individuellen Änderungen von Moduldateien empfehlen wir, jeweils die Überladungsmöglichkeiten des Shops dafür zu verwenden. So brauchen Sie die originalen Moduldateien nicht verändern und erhalten sich so die Updatefähigkeit des Shops und des Moduls.

Weitere Informationen zu den Überladungsmöglichkeiten verschiedener Dateien finden Sie in unserer [FAQ.](http://faq.oxidmodule.com/Modulinstallation/Modulanpassungen/)

#### <span id="page-7-4"></span>**10. Analytics-Konto einrichten**

Die für Ihr Analytics-Konto notwendigen Einstellungen entnehmen Sie bitte den dem Modul beiliegenden PDF-Anleitungen.

### <span id="page-8-0"></span>**Update**

#### <span id="page-8-1"></span>**1. Connector kontrollieren**

Kontrollieren Sie bitte die Version unseres Modul-Connectors im Adminbereich unter  $[D3 Model]$   $\rightarrow$  [**Modul-Connector**] auf Updates.

### <span id="page-8-2"></span>**2. Dateien kopieren**

Überschreiben Sie alle Moduldateien mit denen im "*copy* this"-Verzeichnis.

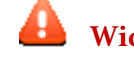

Wichtig: Achten Sie darauf, dass speziell die PHP-Dateien im Binär-Modus übertragen werden.

#### <span id="page-8-3"></span>**3. Angepasste Dateien kontrollieren**

Im Verzeichnis "changed full" liegen, nach Shopversionen getrennt, die modulspezifischen Templates. Haben Sie diese angepasst, gleichen Sie Ihre Version bitte mit den neuen Fassungen ab.

### <span id="page-8-4"></span>**4. Providerspezifische Installation**

Manche Provider erfordern besondere Einstellungen für installierte Module. Ob Ihr Anbieter spezielle Anforderungen stellt und wie diese aussehen, kontrollieren Sie bitte unter [http://faq.oxidmodule.com/Modulinstallation/providerspezifische-](http://faq.oxidmodule.com/Modulinstallation/providerspezifische-Installation/)[Installation/](http://faq.oxidmodule.com/Modulinstallation/providerspezifische-Installation/)

### <span id="page-8-5"></span>**5. Shopanpassungen installieren**

Ob Shopanpassungen notwendig sind, ist von der Versionsänderung des Moduls abhängig.

Möglicherweise sehen Sie nach dem Neuaktivieren des Moduls den Installationsassistent, der Sie durch die Änderungen führt. Folgen Sie dann den einzelnen Schritten. Möchten Sie die Änderungen manuell installieren, können Sie sich über diesen Assistenten ebenfalls eine Checkliste erstellen.

Wird der Assistent nicht gezeigt (Sie sehen wieder die Modulübersicht), waren keine Anpassungen am Shop notwendig.

Ob erforderliche Updates ausgeführt werden sollen, können Sie jederzeit im Adminbereich unter [D3 Module] → [Modul-Connector] →  $[Modulverwaltung] \rightarrow [Modulination]$  prüfen.

#### <span id="page-8-6"></span>**6. TMP-Ordner leeren**

Leeren Sie das Verzeichnis "tmp" über [Admin] → [D3 Module] → [Modul-**Connector**] → [TMP leeren]. Markieren Sie [komplett leeren] und klicken auf [**TMP leeren**].

Sofern die Views nicht automatisch aktualisiert werden, führen Sie dies noch durch.

# <span id="page-9-0"></span>**7. Analytics-Kontoeinstellungen anpassen**

Bitte entnehmen Sie aus dem Modul beiliegenden PDF-Dokumenten zur Analyticsund AdWords-Einrichtung die erforderlichen Anpassungen.

# <span id="page-10-0"></span>**Installationsprüfung**

Um die erfolgreiche Installation zu prüfen, können Sie die folgende(n) Checkliste(n) verwenden:

### <span id="page-10-1"></span>**Einstellungsunabhängige Prüfungen**

Backend

- Modul ist unter [Erweiterungen]  $\rightarrow$  [Module] aktiv geschaltet
- Modul ist unter  $[D^3 \text{ Module}] \rightarrow [ \text{Modul-Connector}] \rightarrow$ [**Modulverwaltung**] aktiv geschaltet

### <span id="page-10-2"></span>**Einstellungsabhängige Prüfungen**

Frontend

- im Quelltext des Shops werden folgende Codes eingebettet
	- o Google Tracking
	- o AdWords
	- o Kampagnen
	- o zert. Händler

Die genannten Codes werden abhängig von den gesetzten Moduleinstellungen integriert.

# <span id="page-11-0"></span>**Schnellstart**

Wie Sie Ihr Analytics-Konto am besten einstellen, entnehmen Sie bitte den im *"setup+doku"*-Ordner liegenden PDF-Dokumenten:

- *"Google Analytics-Einrichtung.pdf"* für die Konfiguration Ihres Analytics-Kontos
- *"Google AdWords-Einrichtung.pdf"* für Anpassungen in Ihrem AdWords-Konto, die für die gemeinsame Verwendung von Analytics und AdWords notwendig sind.

Einzelne AdBlocker können die Darstellung des Modul-Adminbereichs verhindern. Wird in Ihrem Fall der Google-Services-Bereich leer angezeigt, deaktivieren Sie bitte die von Ihnen eingesetzten AdBlocker-Tools speziell für den Adminbereich Ihres Shop oder fügen Sie dessen URL zur Whitelist hinzu. Wie dies für Ihren AdBlocker funktioniert, entnehmen Sie bitte dessen Dokumentation.

# <span id="page-12-0"></span>**Hilfe und Support**

Bei Bedarf bieten wir Ihnen auch gern die Installation des Moduls in Ihrem Shop an. Geben Sie uns bitte unter den unten genannten Kontaktdaten Bescheid.

Haben Sie Fragen oder Unklarheiten in Verbindung mit diesem Modul oder dessen Installation, stehen Ihnen Hilfetexte in unserer Modul-FAQ [\(http://faq.oxidmodule.com/\)](http://faq.oxidmodule.com/) zur Verfügung. Finden Sie darin die benötigten Antworten nicht, kontaktieren Sie uns bitte unter den folgenden Möglichkeiten:

- per E-Mail: [support@shopmodule.com](mailto:support@shopmodule.com) oder
- über das Kontaktformular auf<http://www.oxidmodule.com/> oder
- per Telefon:  $(+49)$  37 21 26 80 90 zu unseren Bürozeiten

Geben Sie bitte an, wo und wie wir gegebenenfalls vorhandene Schwierigkeiten nachvollziehen können. Sind Ihre Fragen shopspezifisch, benötigen wir möglicherweise Zugangsdaten zum betreffenden Shop.

Wir wünschen Ihnen mit Ihrem Shop und dem Modul viel Erfolg!

Ihr  $D^3$ -Team.

# <span id="page-13-0"></span>**Danksagung**

Dieses Modul veröffentlichen wir unverschlüsselt. So kann jeder Nutzer Einblick in dessen Funktion nehmen und auch selbst Änderungen daran vornehmen. Möchten Sie Ihre Änderungen auch anderen Modulnutzern zur Verfügung stellen, können Sie uns gern Ihre Verbesserungen am Modul zusenden [\(support@shopmodule.com\).](mailto:support@shopmodule.com) Wir versuchen dann, diese mit in das Standardmodul zu übernehmen. Die Entscheidung, ob wir einen Vorschlag übernehmen, behalten wir uns jedoch generell vor und planen dessen Umsetzung auch ausschließlich nach unserem Zeitplan ein. Hierfür bitten wir um Ihr Verständnis.

Vielen Dank an folgende Firmen und Personen für ihre konstruktiven Vorschläge und Verbesserungen:

- [Commodule / bioraum GmbH](http://www.commodule.de/blog/tracking/zahlungsarten-in-google-analytics-tracken/) (Herr Stefan Sieber) für die Beispiele der benutzerdefinierten Daten und die optimalere Platzierung des Trackingcodes im Seitenquelltext
- [aikme GmbH](http://www.aikme.de/) (Herr Marcel Müller) für die Übertragung des Neukundenstatus in den benutzerdefinierten Daten
- [Presentationload](http://www.presentationload.de/) / [Charteo](http://www.charteo.de/) (Herr Alexander Fehler) für die Anpassung des Universal Tracking Codes an Multi-Domain-Nutzung
- [AirComponents Lüftungssysteme GmbH](http://www.lueftungs-experte.de/) (Herr Andreas Nowakowski) für die Optimierung der Zielübergaben
- [Schuhhaus Eugen Kocher](http://www.schuhhaus-kocher.de/) KG (Herr Jörn Kocher) für die Unterstützung bei der Implementierung von "Zertifizierter Händler"
- [Hand & Fuß](http://www.hautpflege-laden.de/) Susann Teichert (Herr Oliver Teichert) für die Anregung verschiedener Lieferzeiten bei Bestellungen mit lagernden / nicht lagernden Artikeln